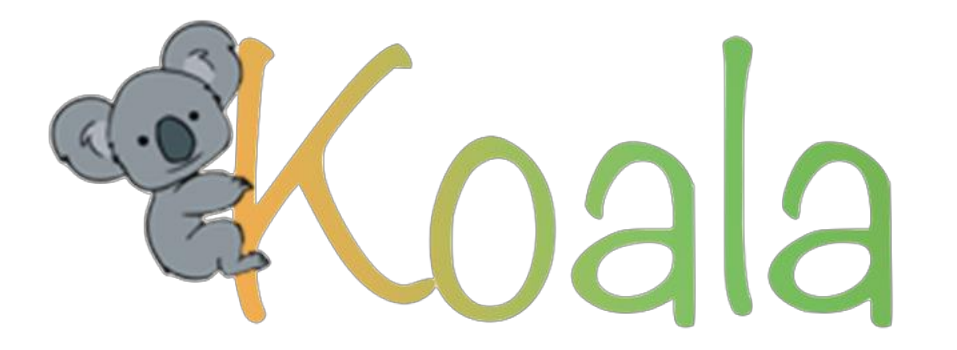

The recurring-subscription management tool that lets you finally take control of your recurring payments and services.

Jen Kang | Brendan Lee | Si Liu | Vivian Yu

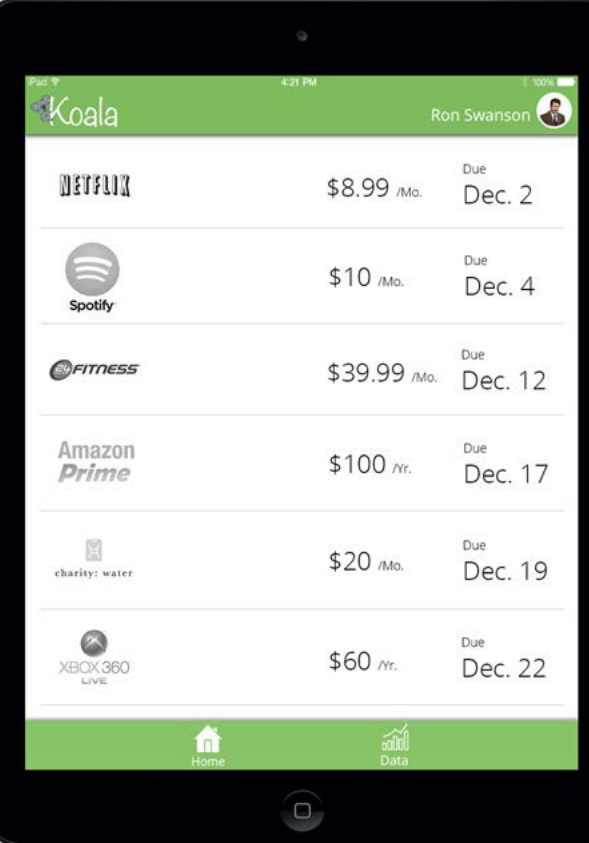

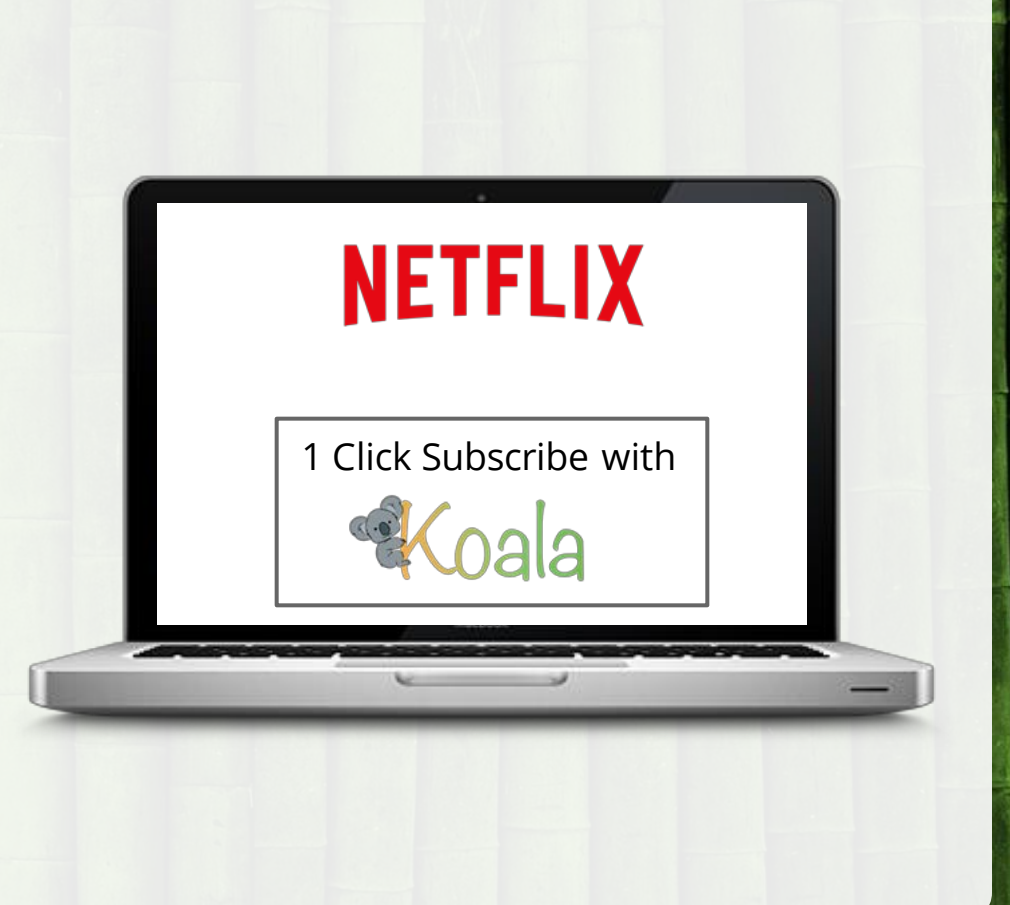

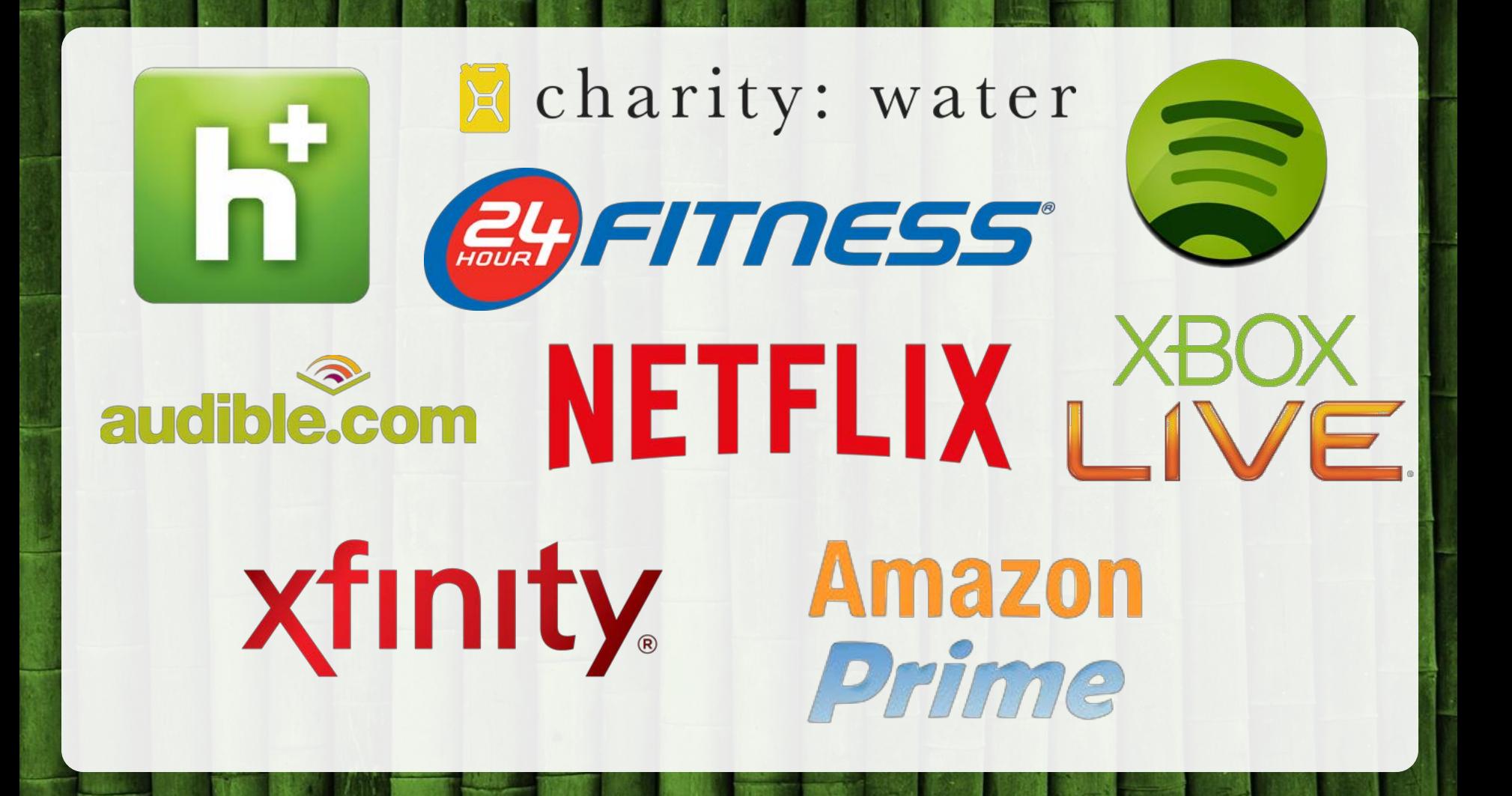

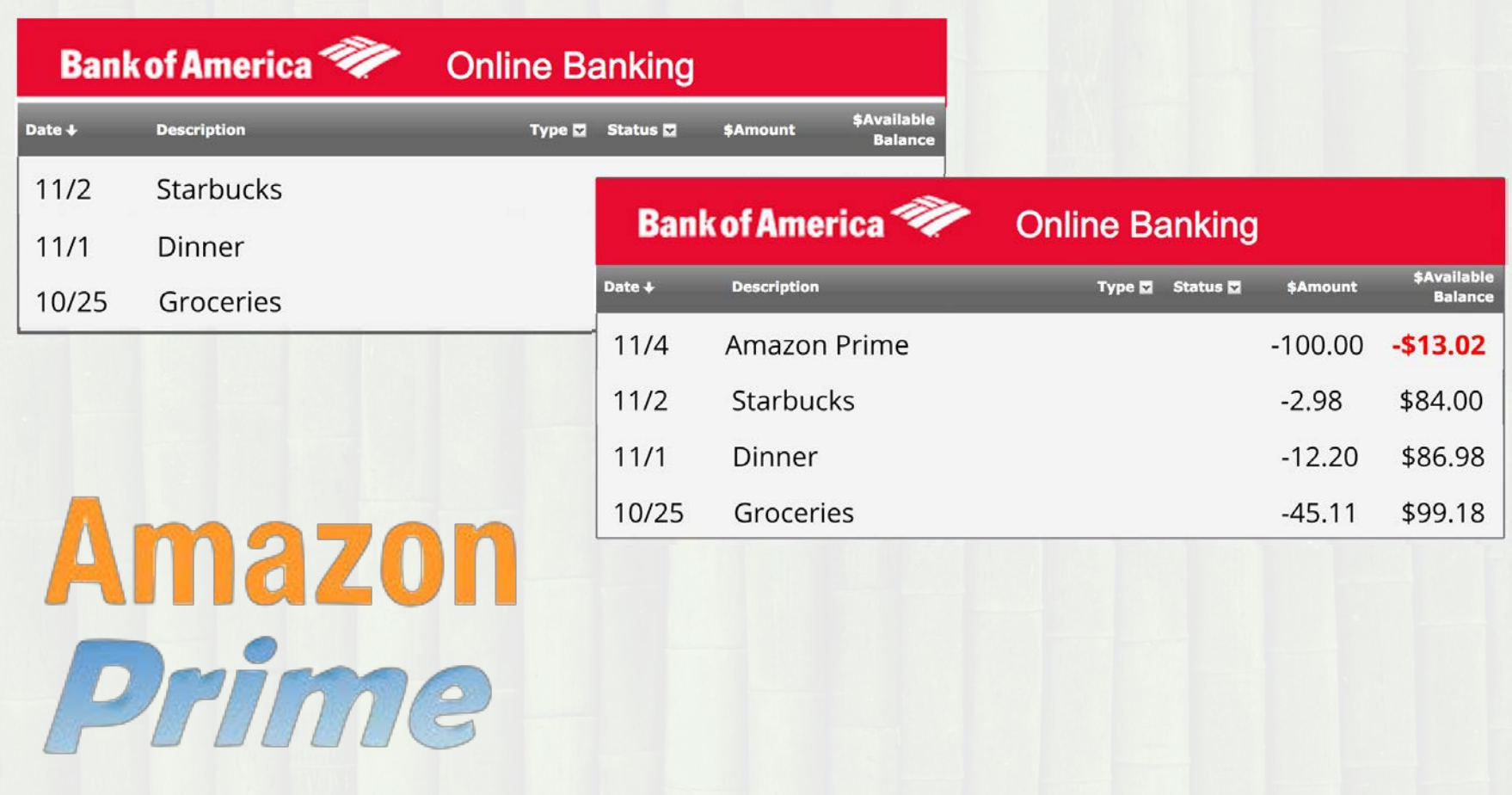

# Initial Paper Prototype

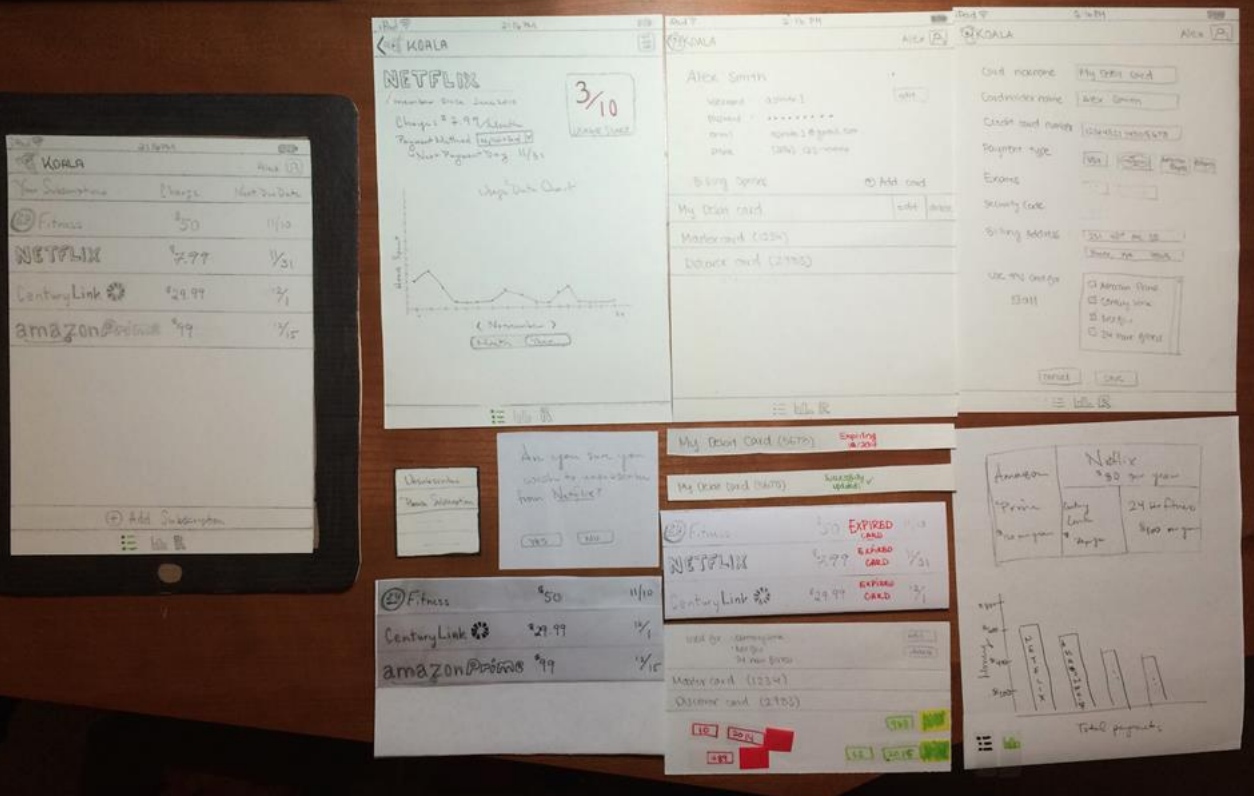

- **1. View the Koala homepage**
- 2. Navigate to Netflix Detailed View
- 3. View your Usage Score for Netflix
- 4. Go to Settings
- 5. Click "Unsubscribe"
- 6. Return to homepage

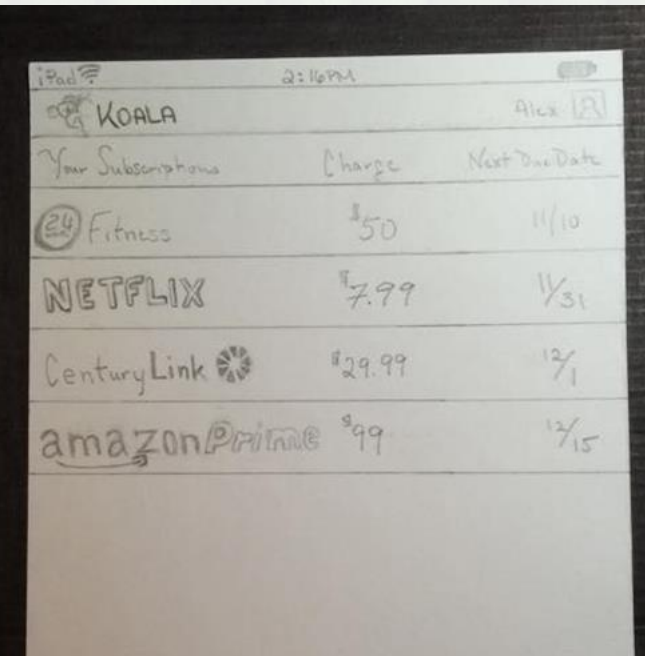

1 Add Subscription

- 1. View the Koala homepage
- **2. Navigate to Netflix Detailed View**
- 3. View your Usage Score for Netflix
- 4. Go to Settings
- 5. Click "Unsubscribe"
- 6. Return to homepage

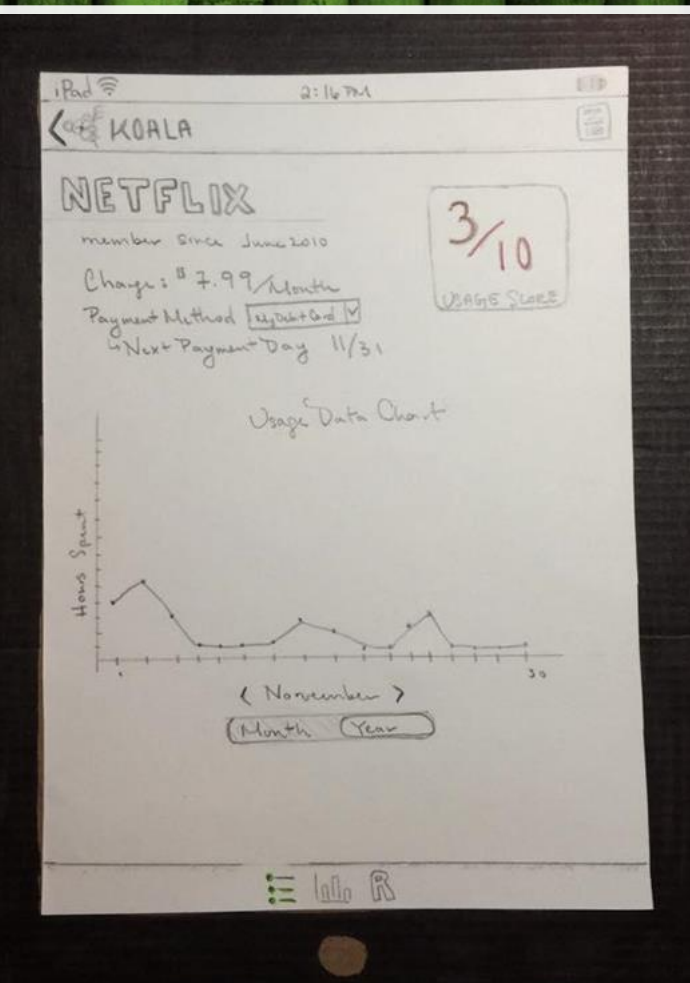

- 1. View the Koala homepage
- 2. Navigate to Netflix Detailed View
- **3. View your Usage Score for Netflix**
- 4. Go to Settings
- 5. Click "Unsubscribe"
- 6. Return to homepage

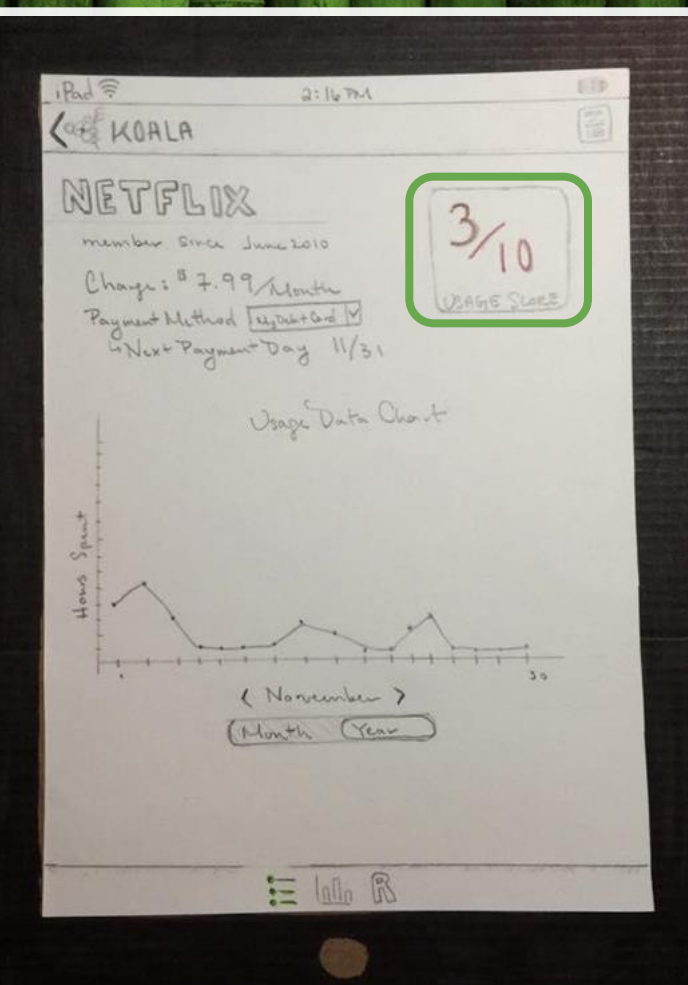

- 1. View the Koala homepage.
- 2. Navigate to Netflix Detailed View
- 3. View your Usage Score for Netflix
- **4. Go to Settings**
- 5. Click "Unsubscribe"
- 6. Return to homepage

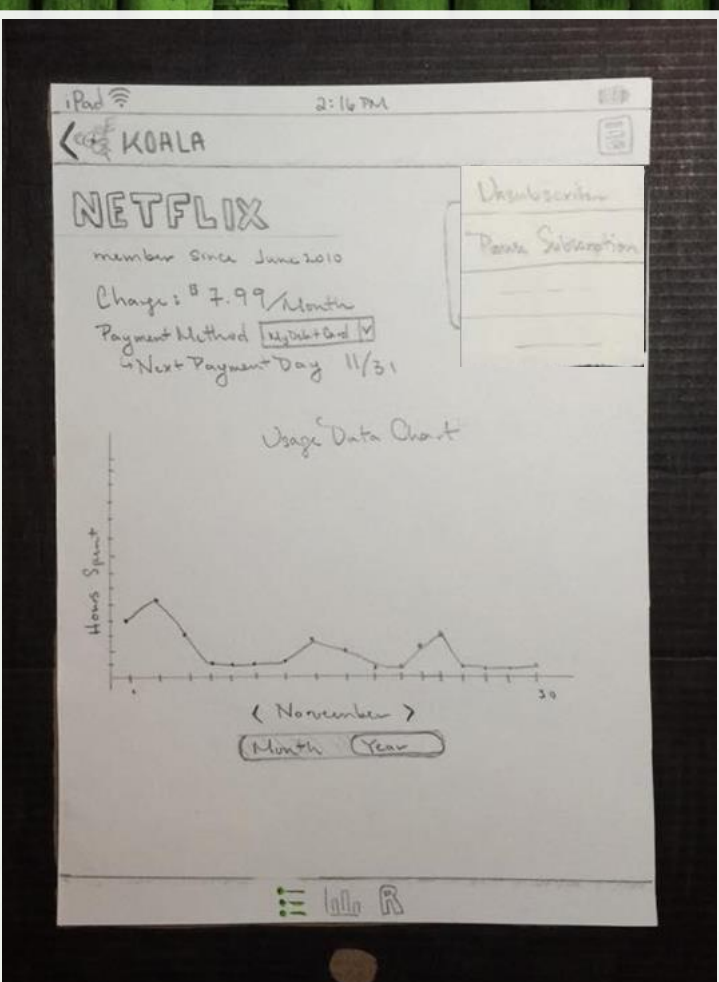

- 1. View the Koala homepage.
- 2. Navigate to Netflix Detailed View
- 3. View your Usage Score for Netflix
- 4. Go to Settings
- **5. Click "Unsubscribe"**
- 6. Return to homepage

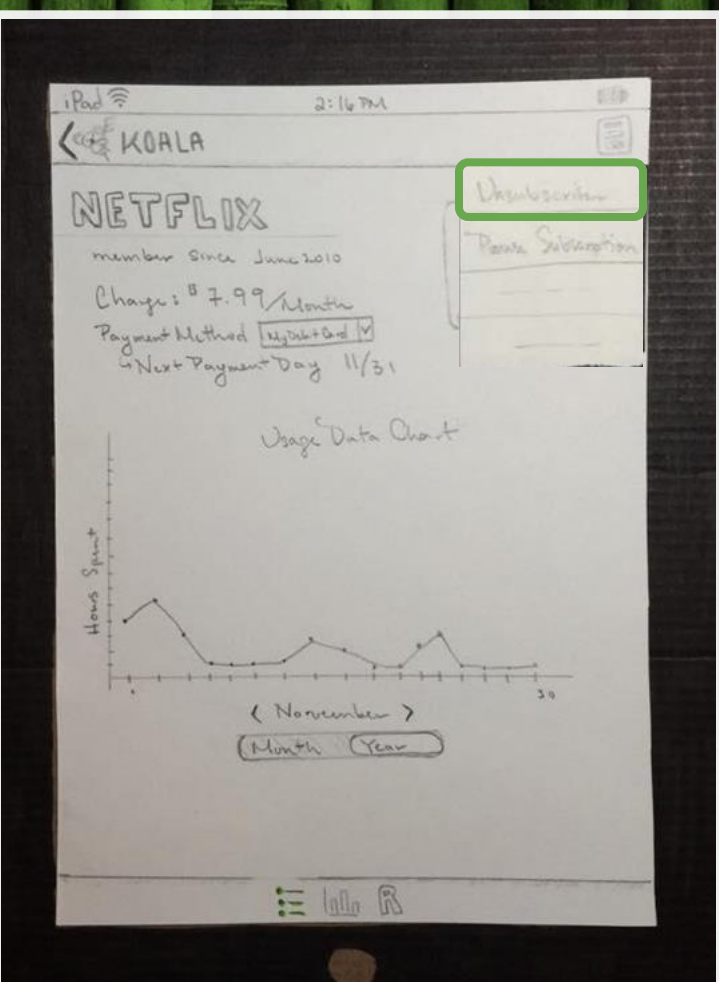

- 1. View the Koala homepage.
- 2. Navigate to Netflix Detailed View
- 3. View your Usage Score for Netflix
- 4. Go to Settings
- 5. Click "Unsubscribe"
- **6. Return to homepage**

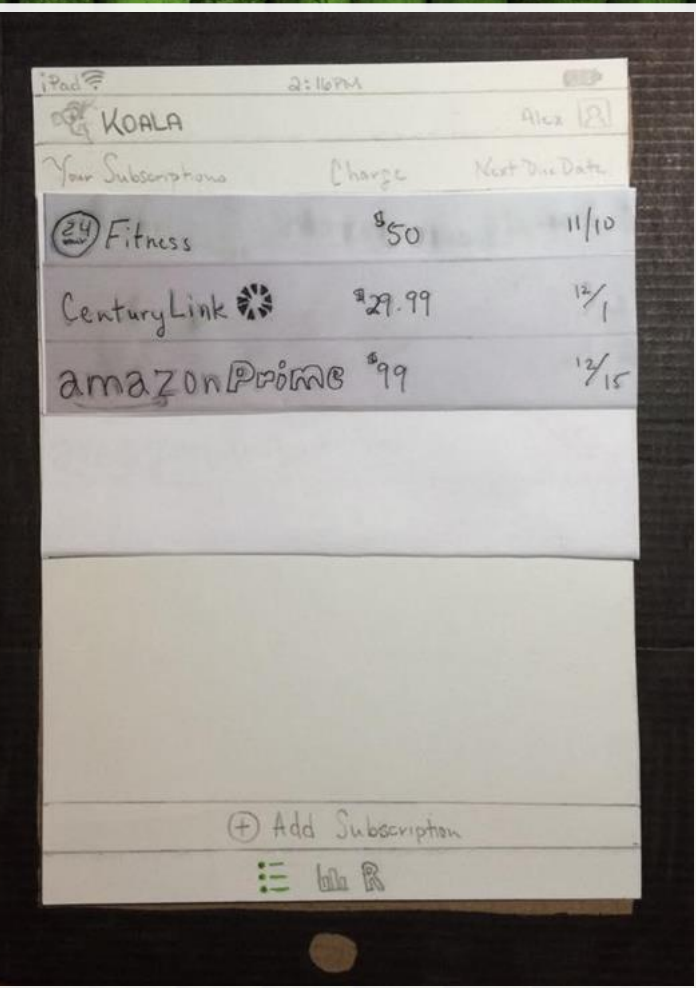

- **1. View the Koala homepage**
- 2. Navigate to the Account Page
- 3. Click on the expired card
- 4. Edit the expired card
- 5. Update the expired information
- 6. Save your changes
- 7. View confirmation of change

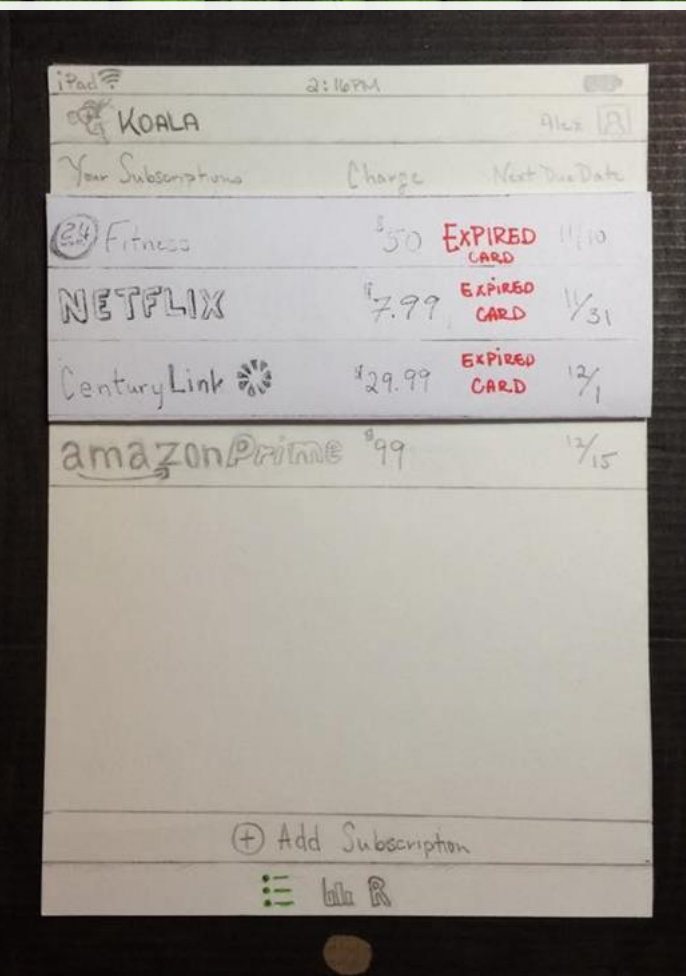

- 1. View the Koala homepage
- **2. Navigate to the Account Page**
- 3. Click on the expired card
- 4. Edit the expired card
- 5. Update the expired information
- 6. Save your changes
- 7. View confirmation of change

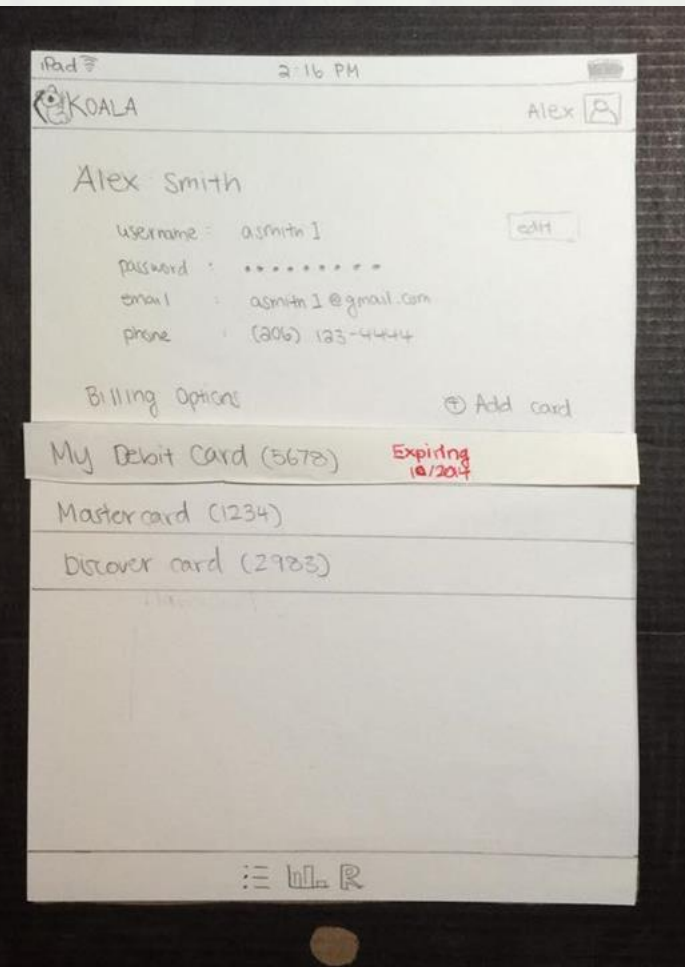

- 1. View the Koala homepage
- 2. Navigate to the Account Page
- **3. Click on the expired card**
- 4. Edit the expired card
- 5. Update the expired information
- 6. Save your changes
- 7. View confirmation of change

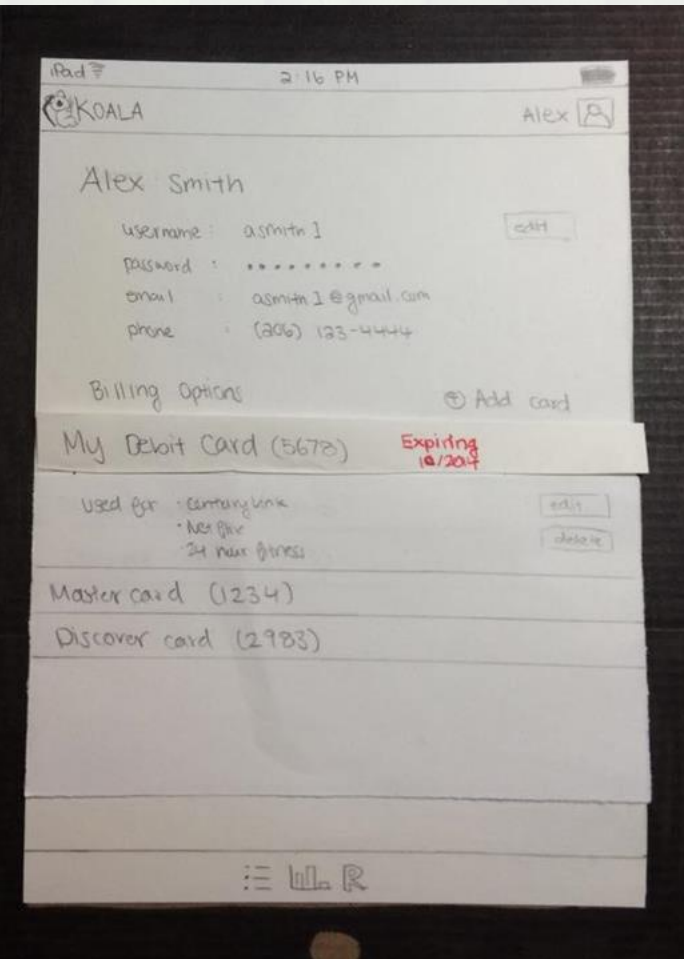

- 1. View the Koala homepage
- 2. Navigate to the Account Page
- 3. Click on the expired card
- **4. Edit the expired card**
- 5. Update the expired information
- 6. Save your changes
- 7. View confirmation of change

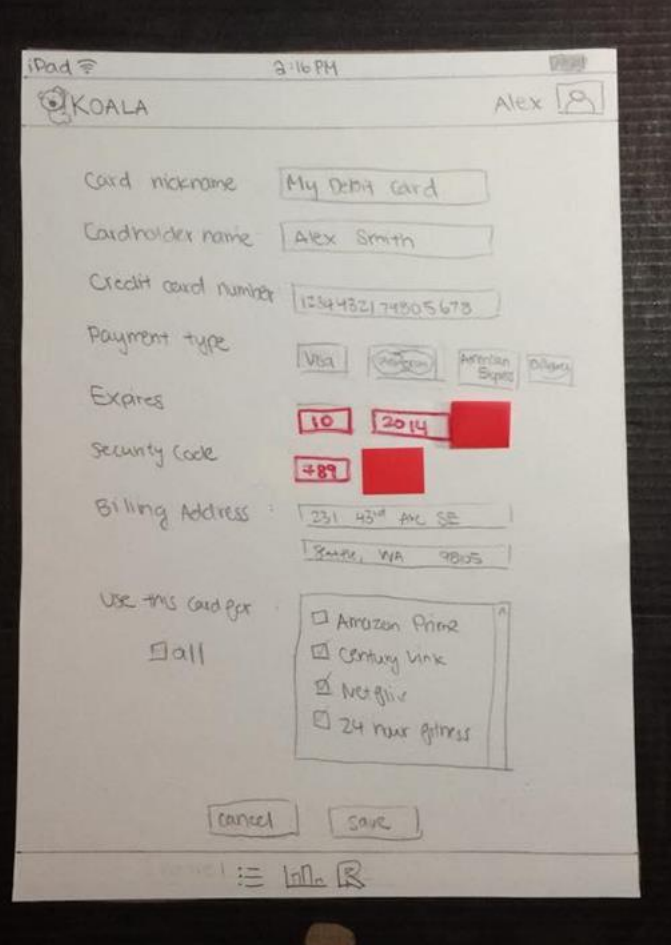

- 1. View the Koala homepage
- 2. Navigate to the Account Page
- 3. Click on the expired card
- 4. Edit the expired card
- **5. Update the expired information**
- 6. Save your changes
- 7. View confirmation of change

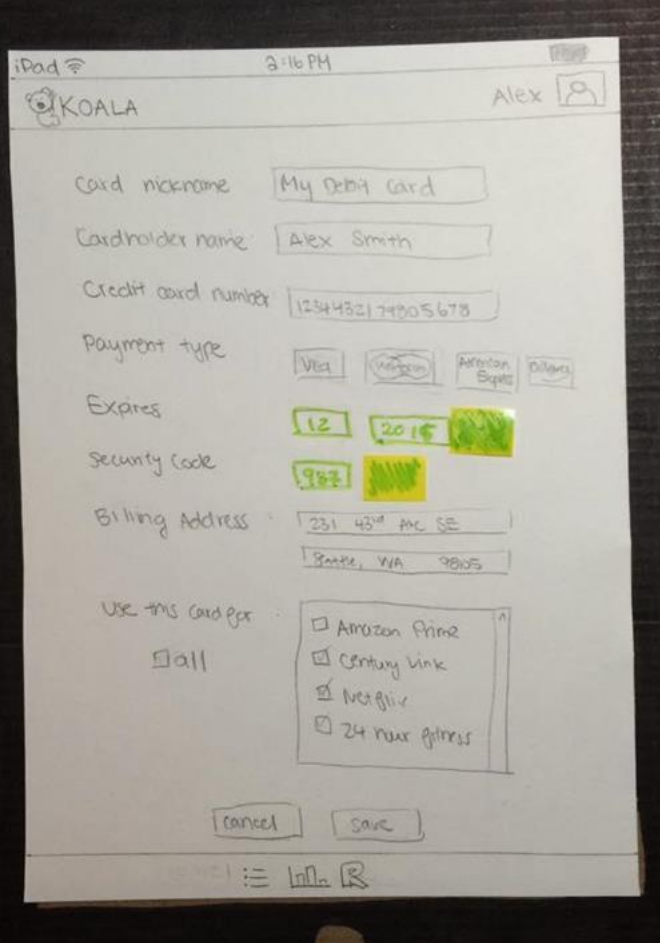

- 1. View the Koala homepage
- 2. Navigate to the Account Page
- 3. Click on the expired card
- 4. Edit the expired card
- 5. Update the expired information
- **6. Save your changes**
- 7. View confirmation of change

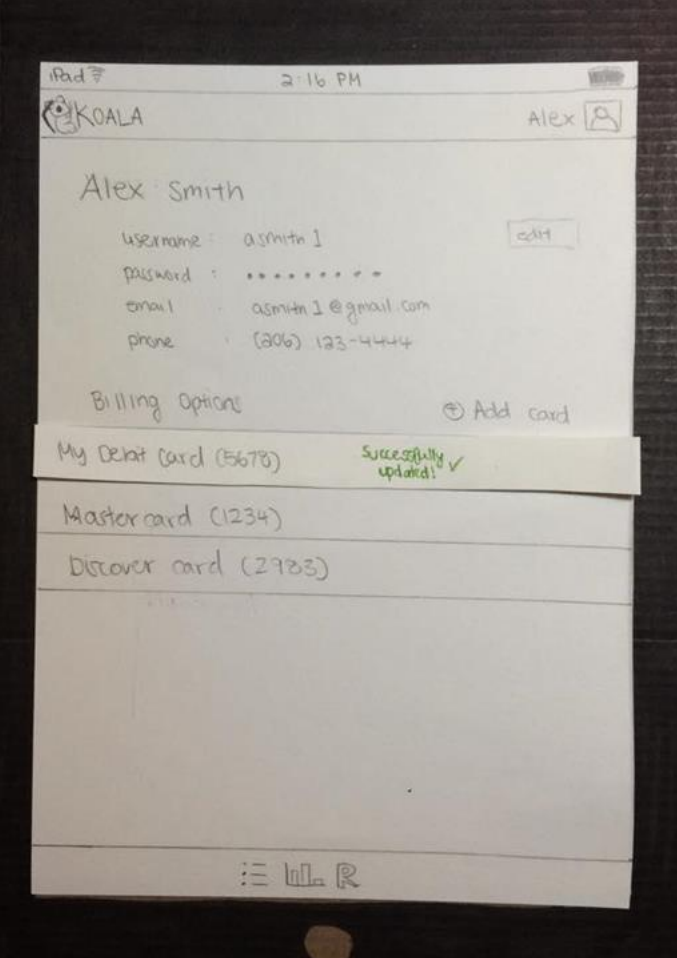

- 1. View the Koala homepage
- 2. Navigate to the Account Page
- 3. Click on the expired card
- 4. Edit the expired card
- 5. Update the expired information
- 6. Save your changes
- **7. View confirmation of change**

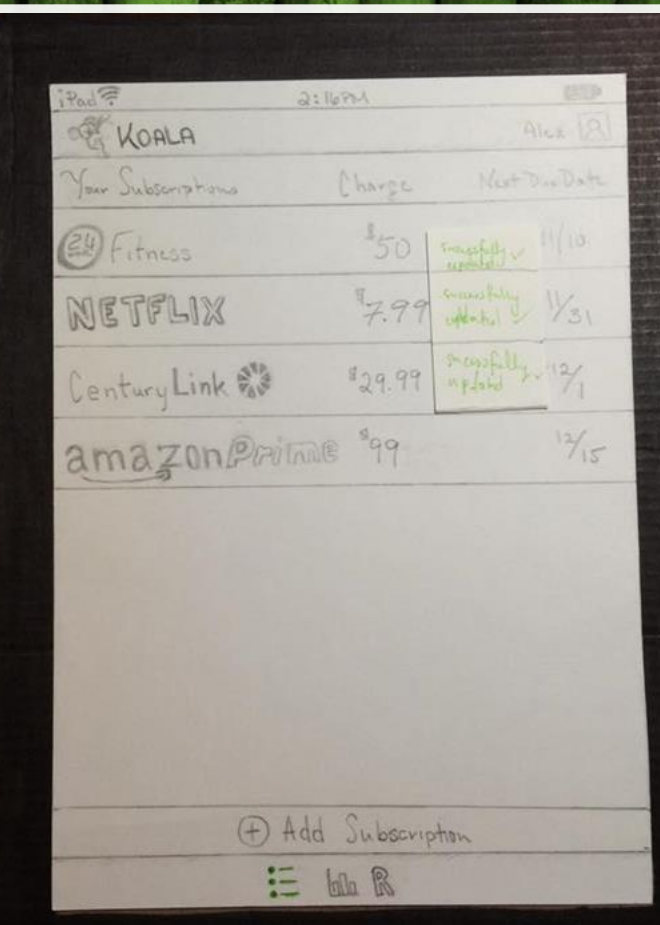

# Testing Process

## **Heuristic Evaluations**

*Iterate*

|

 $\vert$ 

### Three Usability Tests | *Iterate*  $\vert$

In-Class Critiques

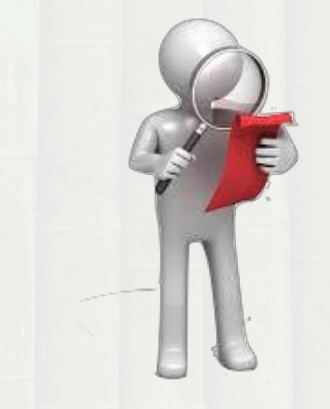

# Testing Process

Heuristic Evaluations

*Iterate*

|

 $\vert$ 

## **Three Usability Tests**

*Iterate*

 $\vert$ 

|

In-Class Critiques

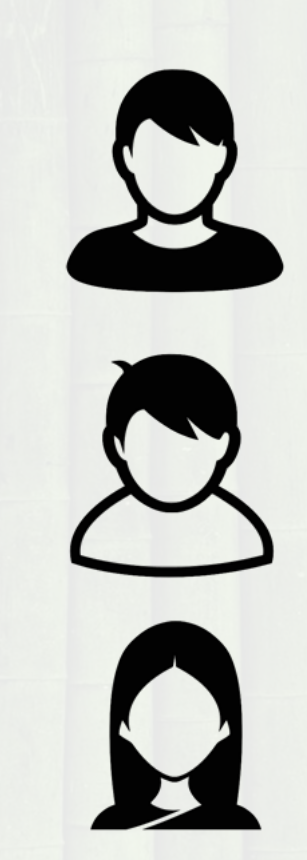

# Testing Process

Heuristic Evaluations

*Iterate*

|

 $\vert$ 

### Three Usability Tests | *Iterate*

## **In-Class Critiques**

 $\vert$ 

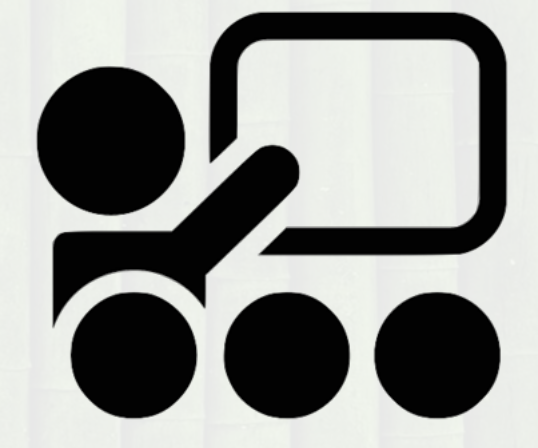

# Heuristic Evaluations

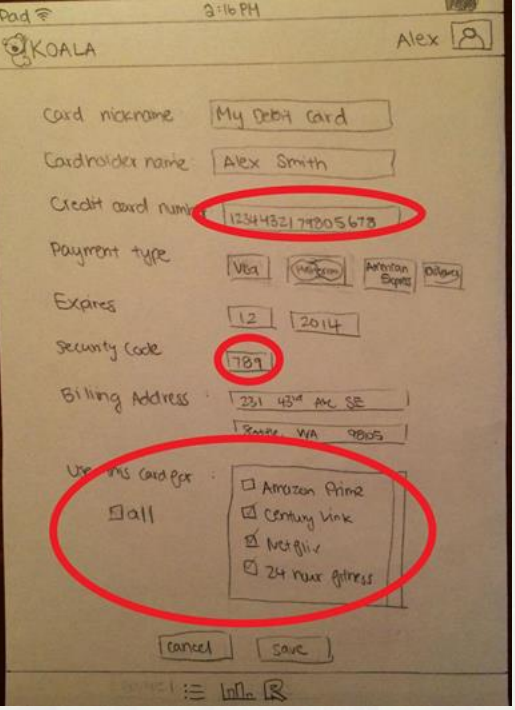

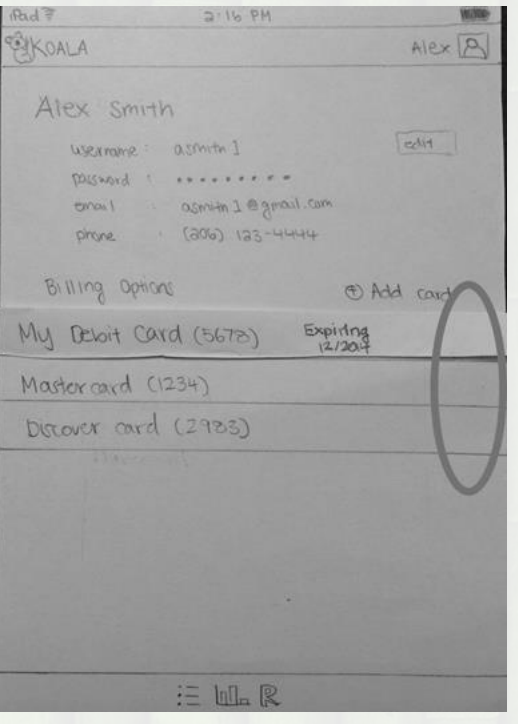

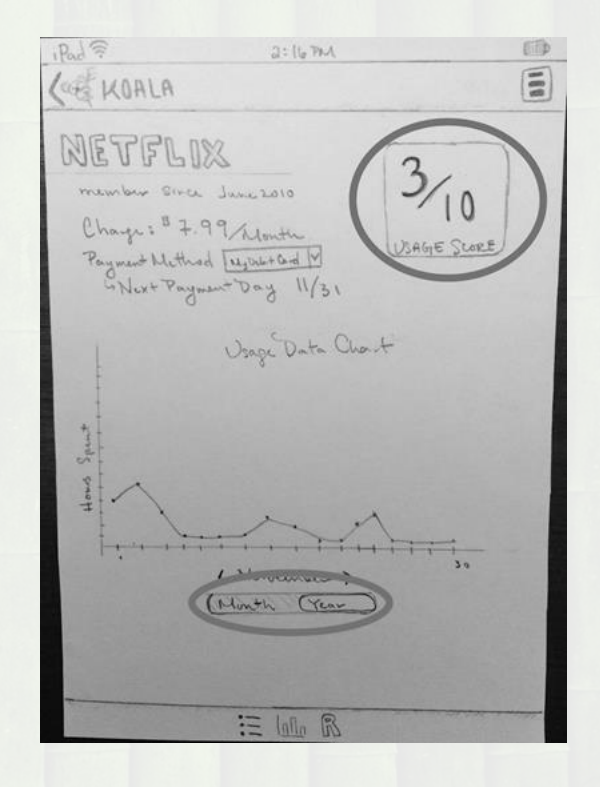

# Heuristic Evaluations

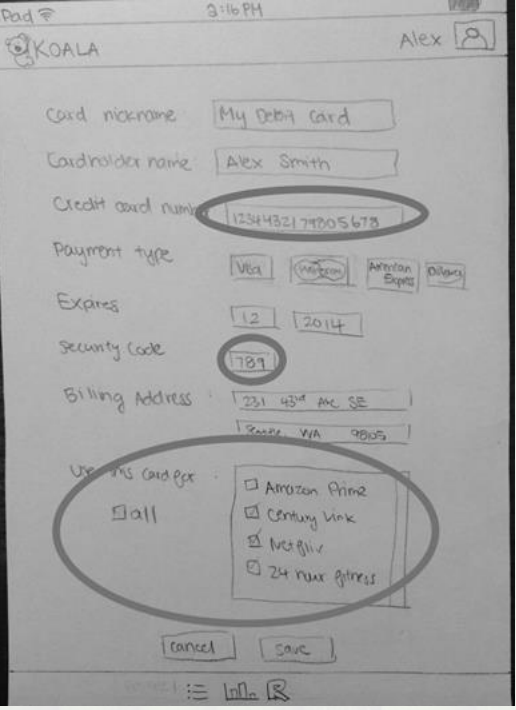

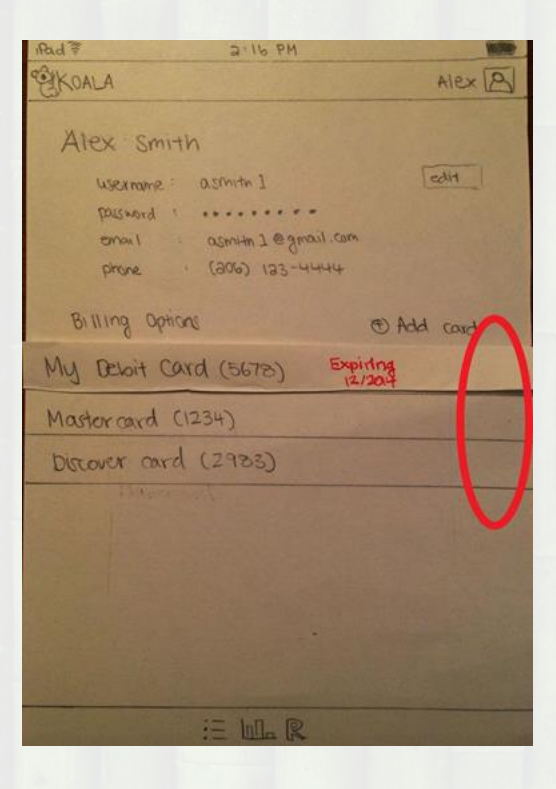

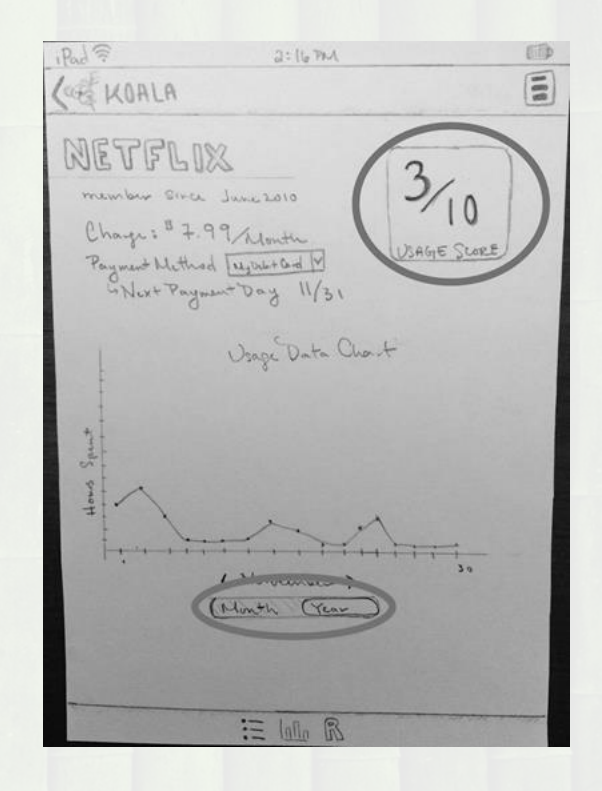

# Heuristic Evaluations

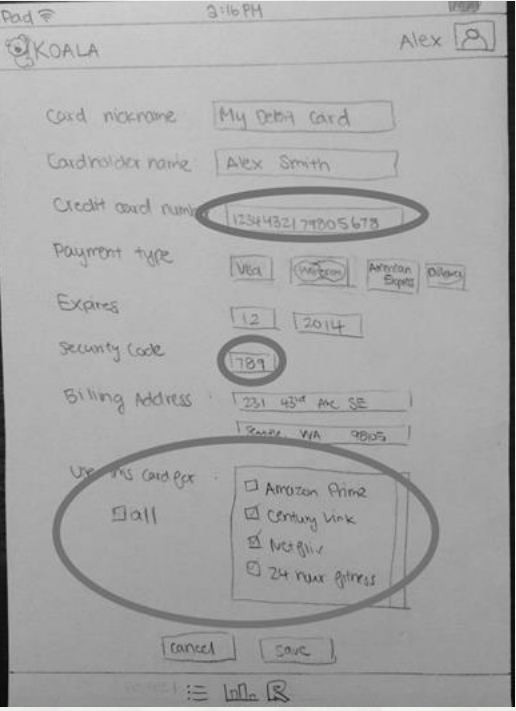

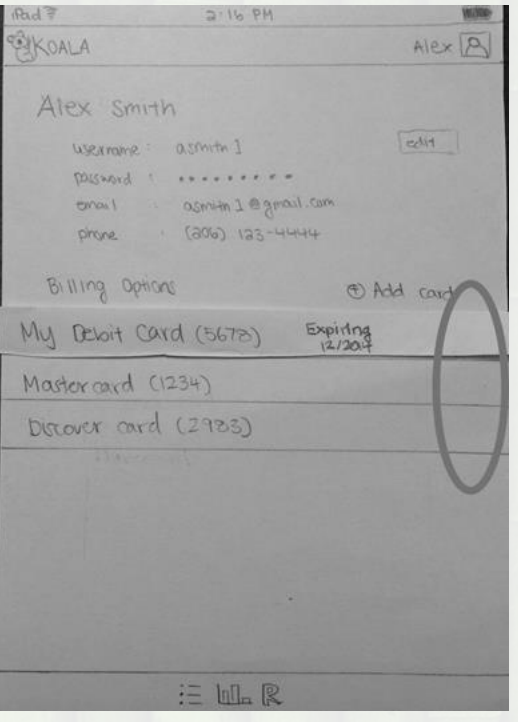

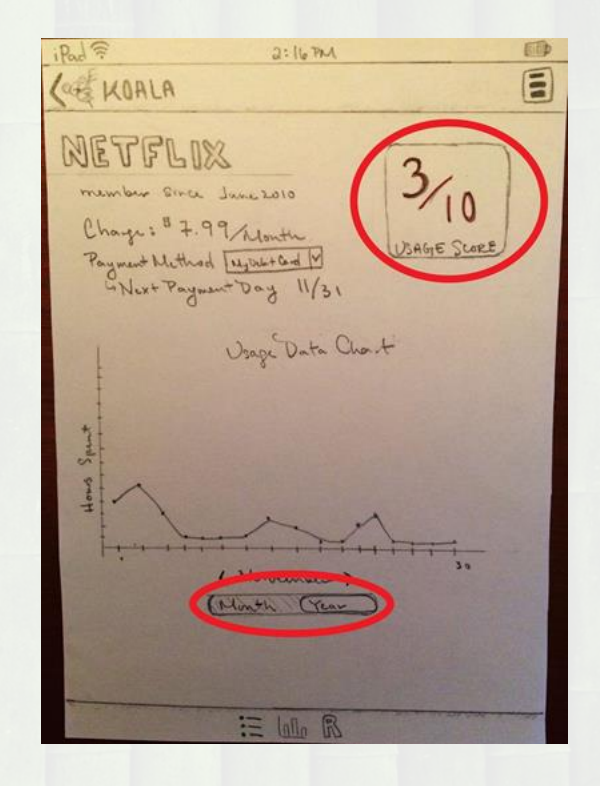

# Testing Results

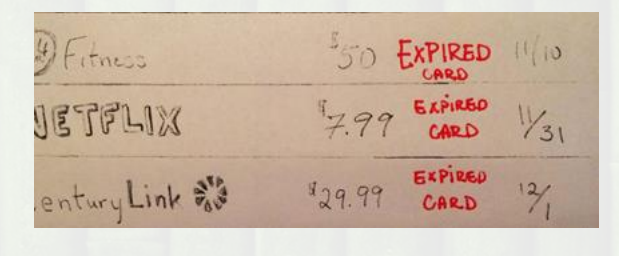

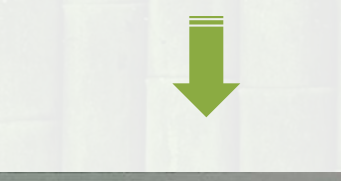

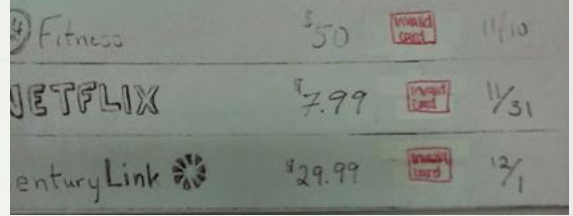

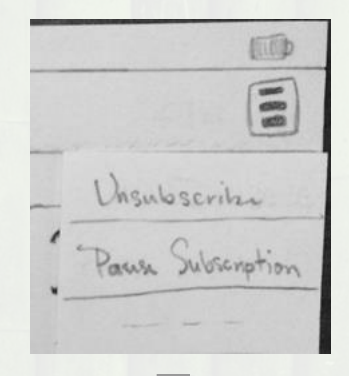

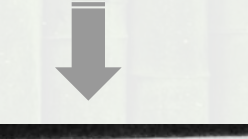

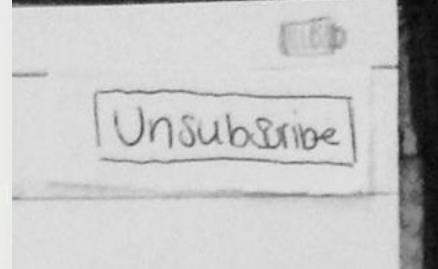

# Testing Results

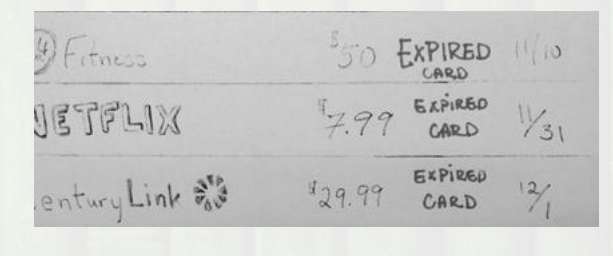

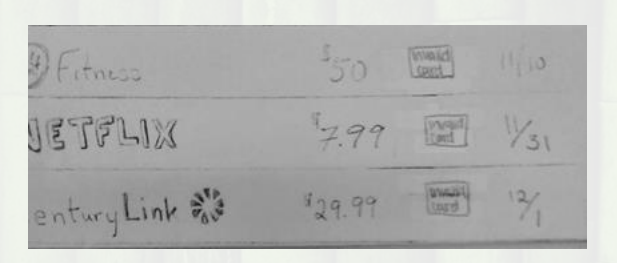

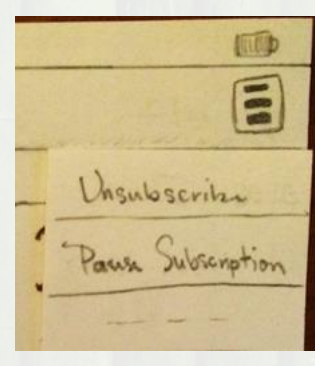

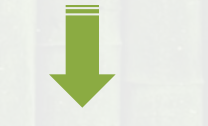

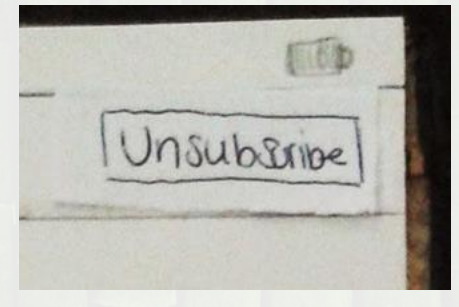

# In-Class Critiques

Billing Options @ Add cond Successfully v My Debit Card (5678) Master card (1234) Discover card (2983) **NGC 2007** 

Are you sure you<br>wish to unsubscribe NU YES

This card pap . Century Link For these services: · Netflix . 24 Har Fitness Cancel save 典

# In-Class Critiques

Billing Options @ Add cond Successfully v  $\checkmark$ My Debit Card (5678) Master card (1234)  $\checkmark$ Discover card (2783)  $\checkmark$ 

Are you sure you NU YES

· Century Link This card pap for these ferries: · Netflix . 24 Har Fitness cancel save 型

# Final Paper Prototype

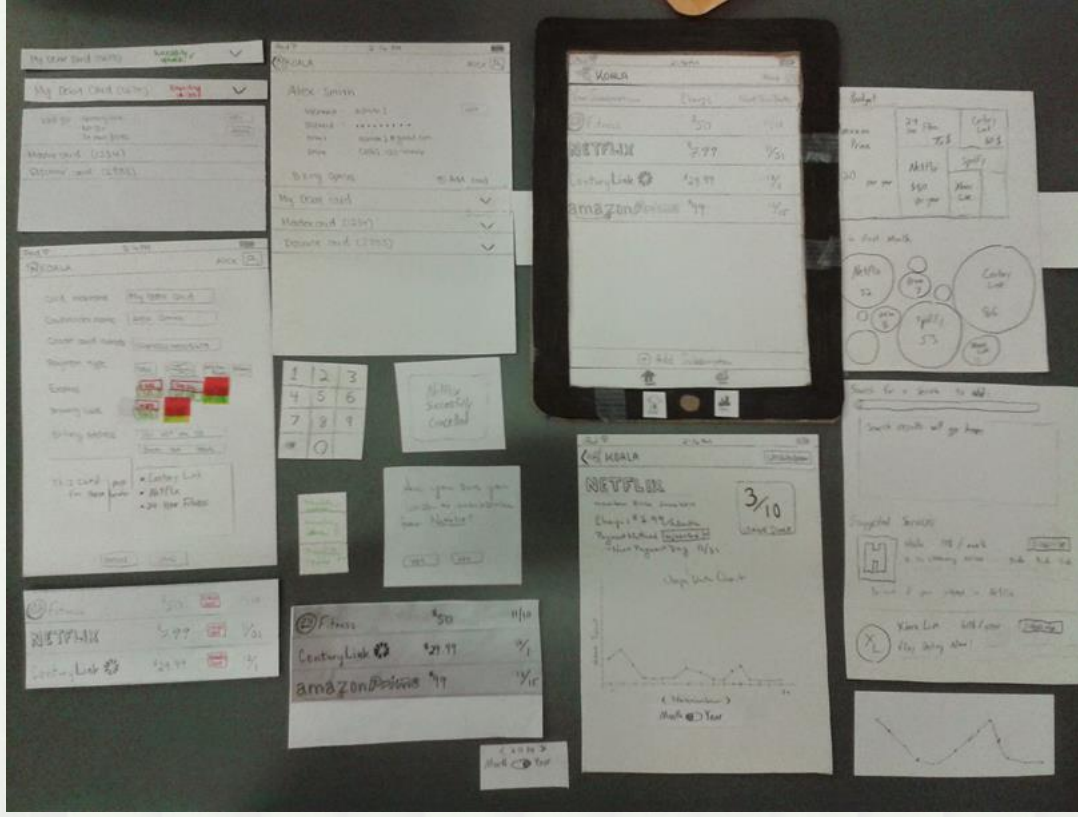

- **1. View the Koala homepage**
- 2. Navigate to Netflix Detailed View
- 3. View your usage data for Netflix
- 4. Make an informed decision
- 5. Click "Unsubscribe" and confirm
- 6. Return to homepage

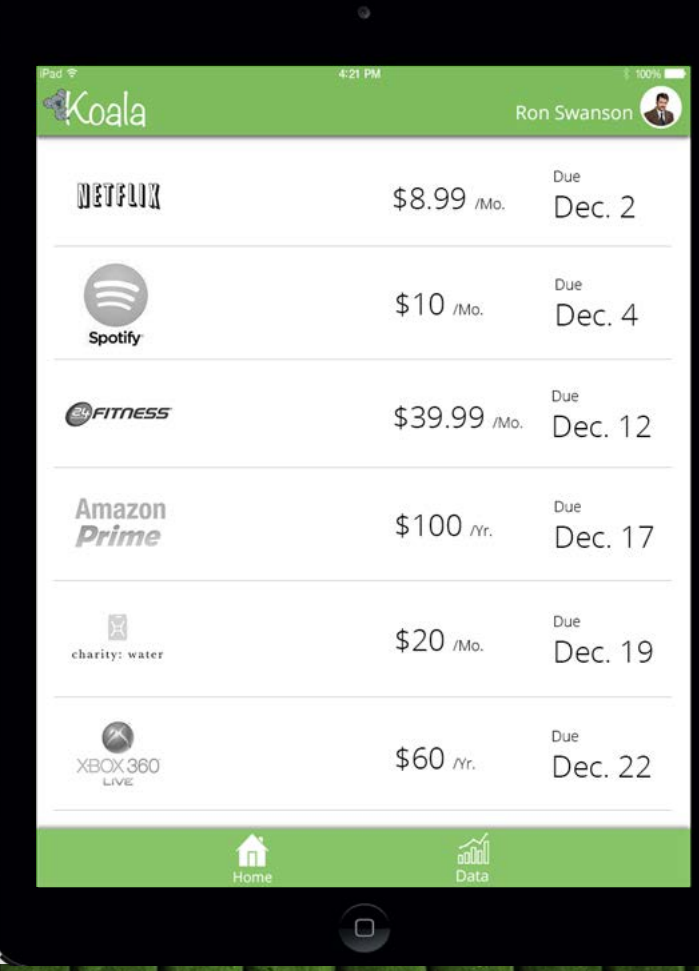

- 1. View the Koala homepage
- **2. Navigate to Netflix Detailed View**
- 3. View your usage data for Netflix
- 4. Make an informed decision
- 5. Click "Unsubscribe" and confirm
- 6. Return to homepage

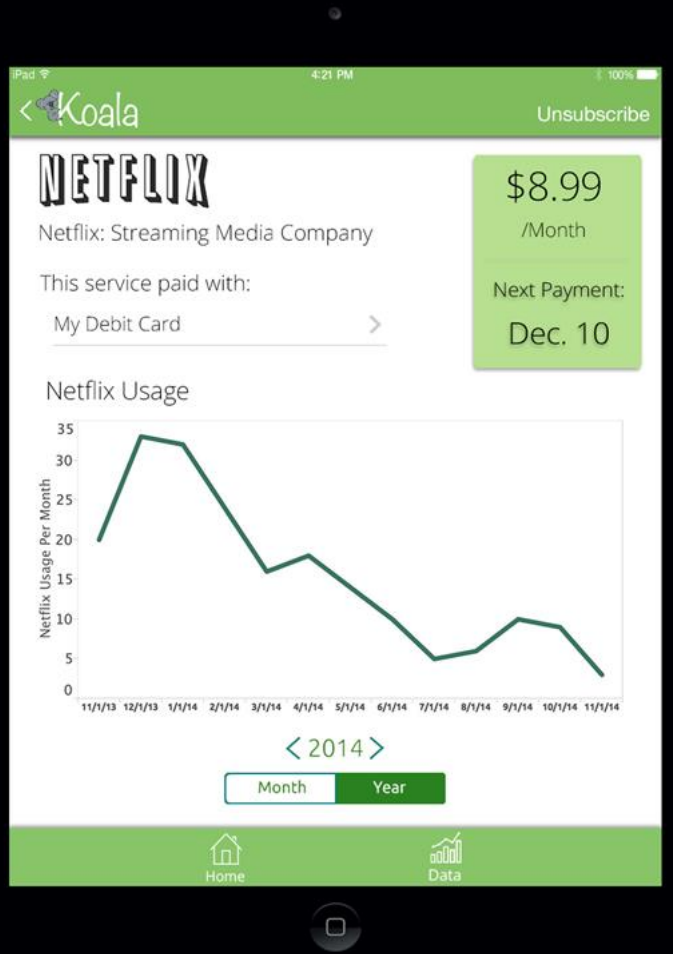

- 1. View the Koala homepage
- 2. Navigate to Netflix Detailed View
- **3. View your usage data for Netflix**
- 4. Make an informed decision
- 5. Click "Unsubscribe" and confirm
- 6. Return to homepage

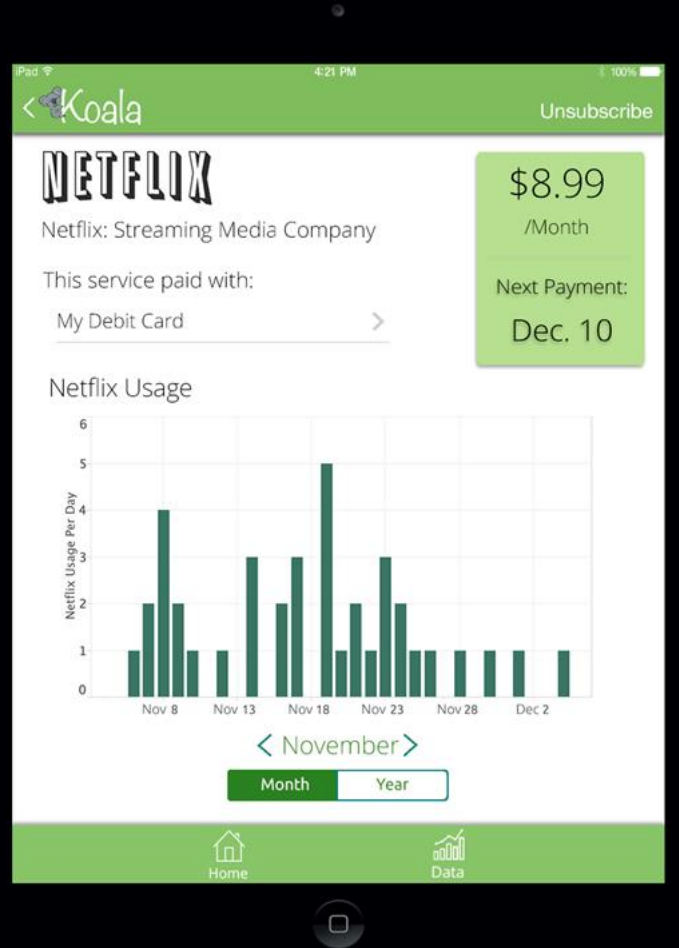

- 1. View the Koala homepage
- 2. Navigate to Netflix Detailed View
- 3. View your usage data for Netflix

#### **4. Make an informed decision**

- 5. Click "Unsubscribe" and confirm
- 6. Return to homepage

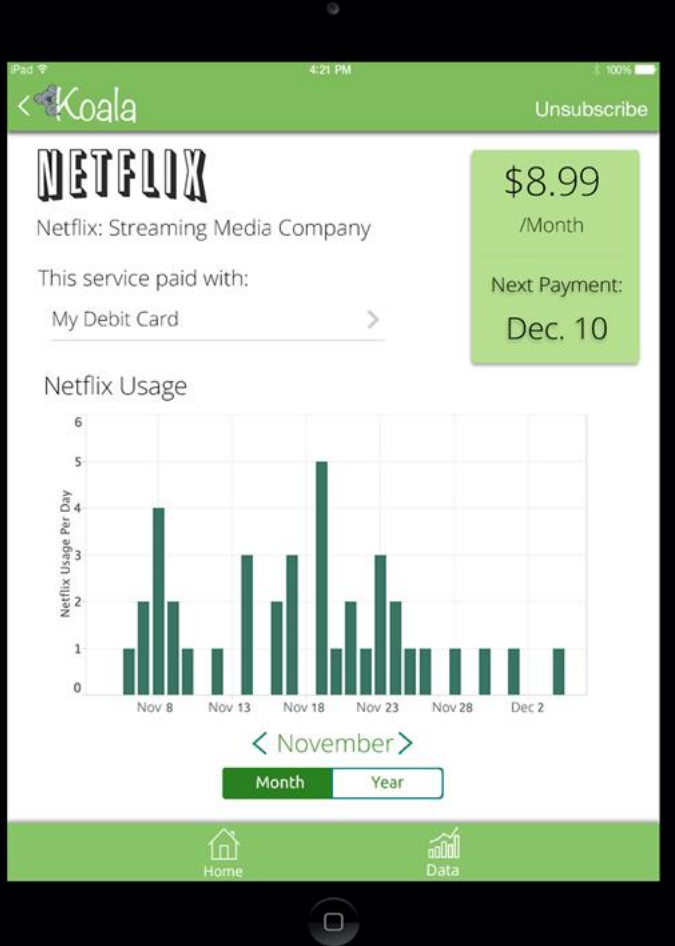

- 1. View the Koala homepage
- 2. Navigate to Netflix Detailed View
- 3. View your usage data for Netflix
- 4. Make an informed decision
- **5. Click "Unsubscribe" and confirm**
- 6. Return to homepage

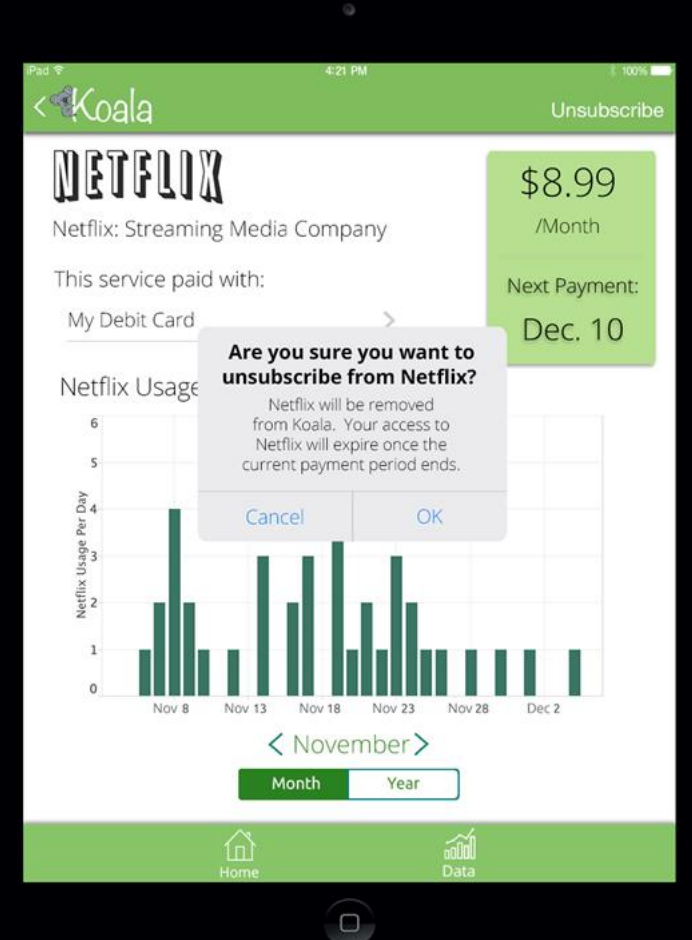

- 1. View the Koala homepage
- 2. Navigate to Netflix Detailed View
- 3. View your usage data for Netflix
- 4. Make an informed decision
- 5. Click "Unsubscribe" and confirm
- **6. Return to homepage**

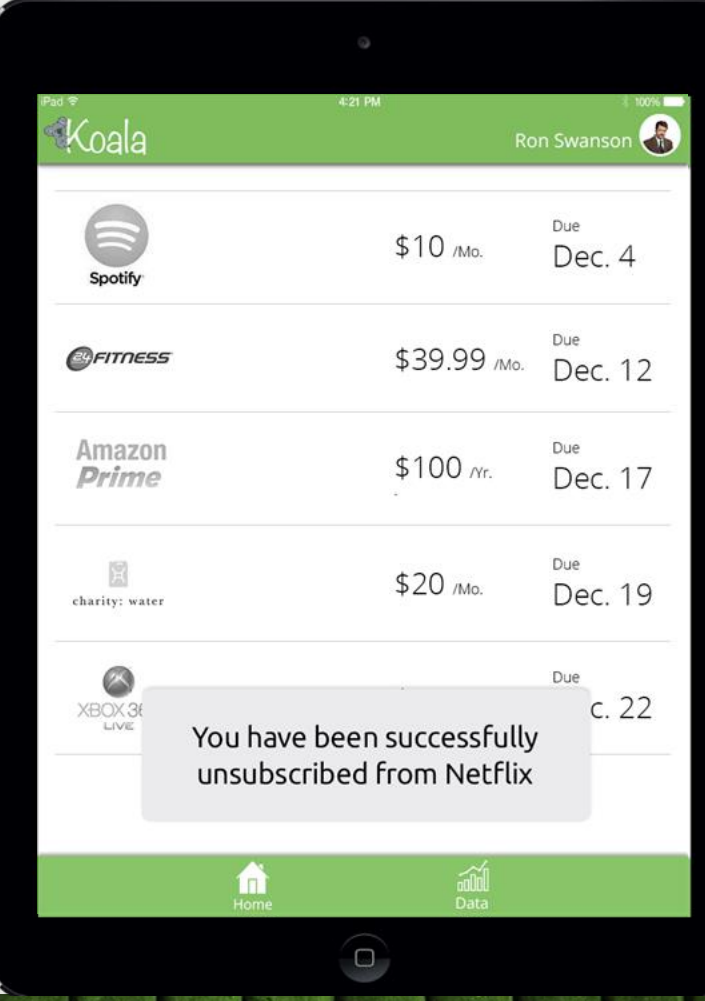

#### **1. View the Koala homepage**

- 2. Navigate to the Account Page
- 3. Click on the expired card
- 4. Edit the expired card
- 5. Update the expired information
- 6. Save your changes
- 7. View confirmation of change

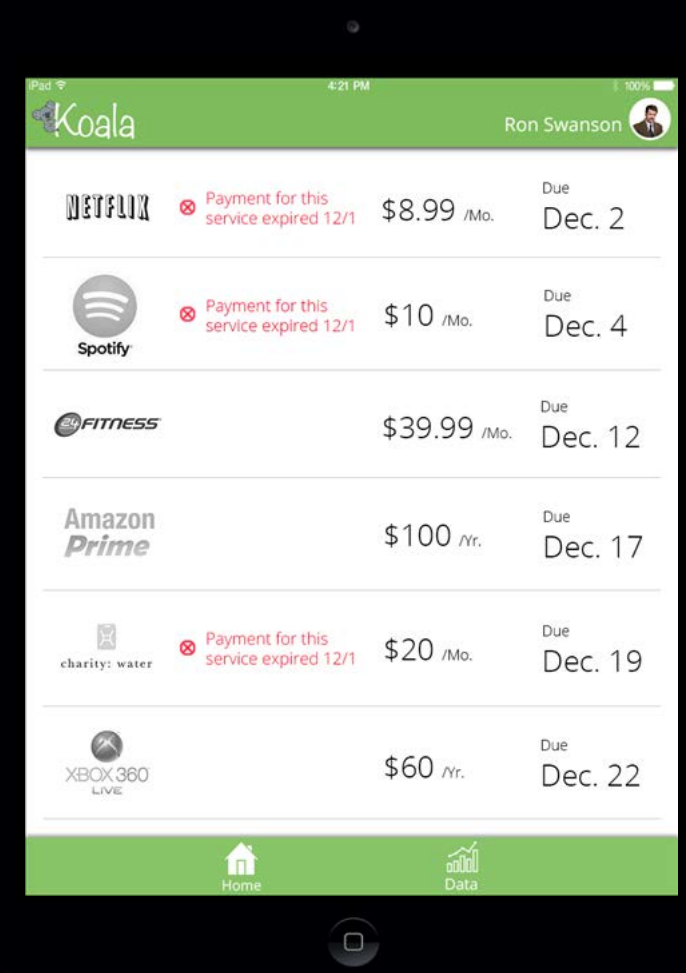

- 1. View the Koala homepage
- **2. Navigate to the Account Page**
- 3. Click on the expired card
- 4. Edit the expired card
- 5. Update the expired information
- 6. Save your changes
- 7. View confirmation of change

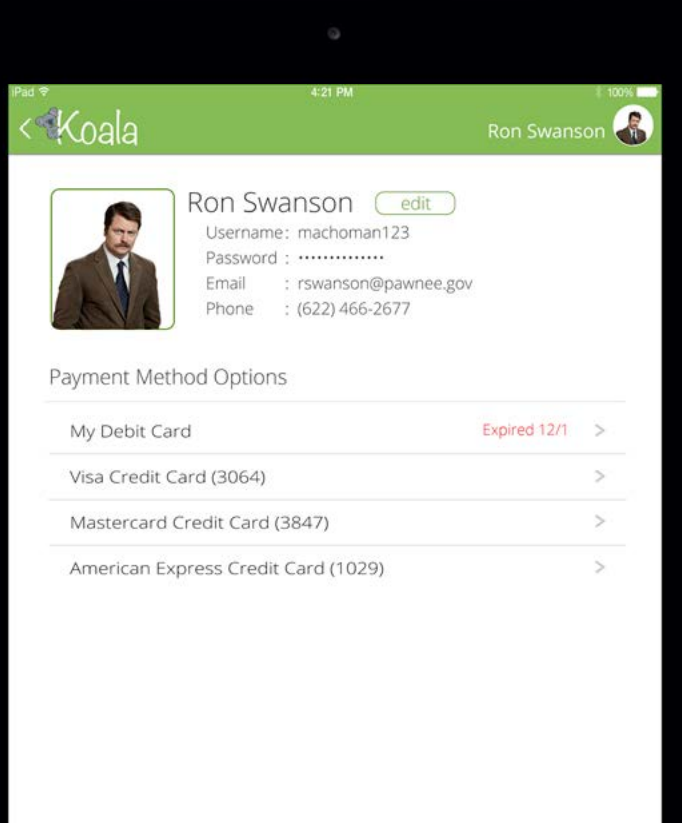

- 1. View the Koala homepage
- 2. Navigate to the Account Page
- **3. Click on the expired card**
- 4. Edit the expired card
- 5. Update the expired information
- 6. Save your changes
- 7. View confirmation of change

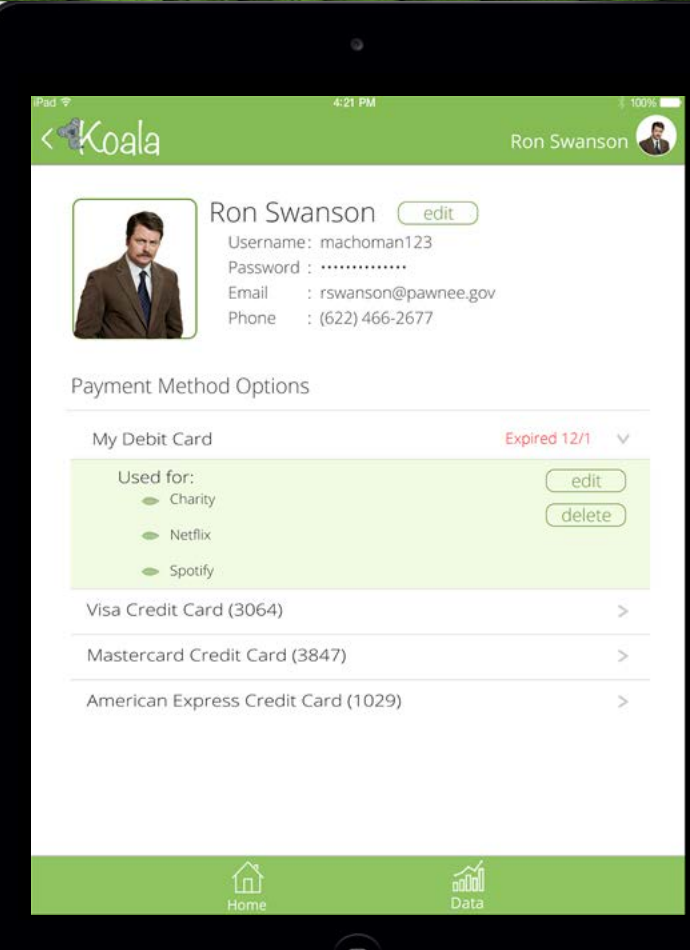

- 1. View the Koala homepage
- 2. Navigate to the Account Page
- 3. Click on the expired card
- **4. Edit the expired card**
- 5. Update the expired information
- 6. Save your changes
- 7. View confirmation of change

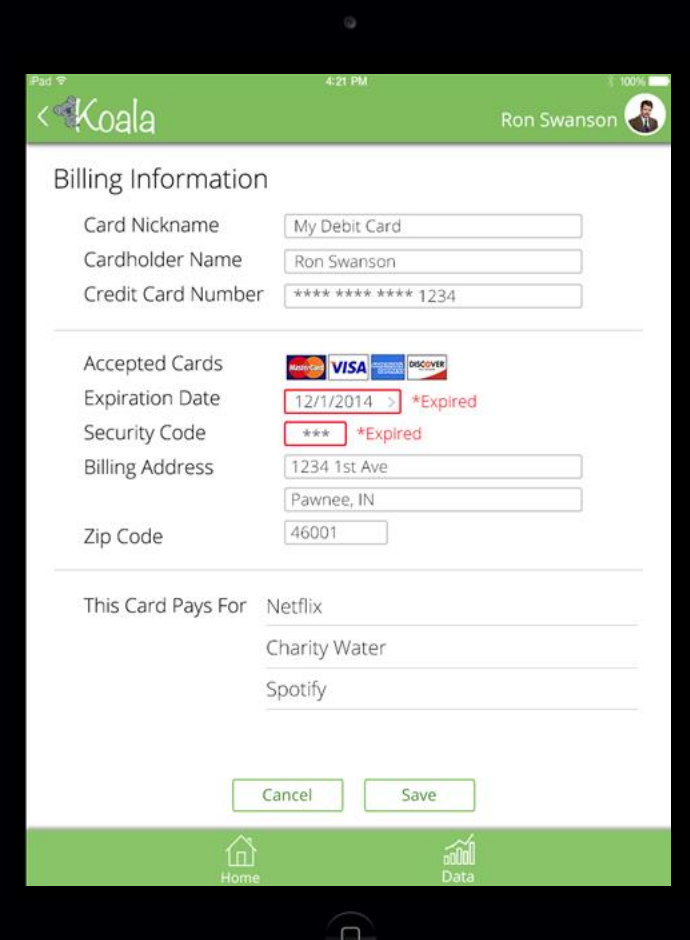

- 1. View the Koala homepage
- 2. Navigate to the Account Page
- 3. Click on the expired card
- 4. Edit the expired card
- **5. Update the expired information**
- 6. Save your changes
- 7. View confirmation of change

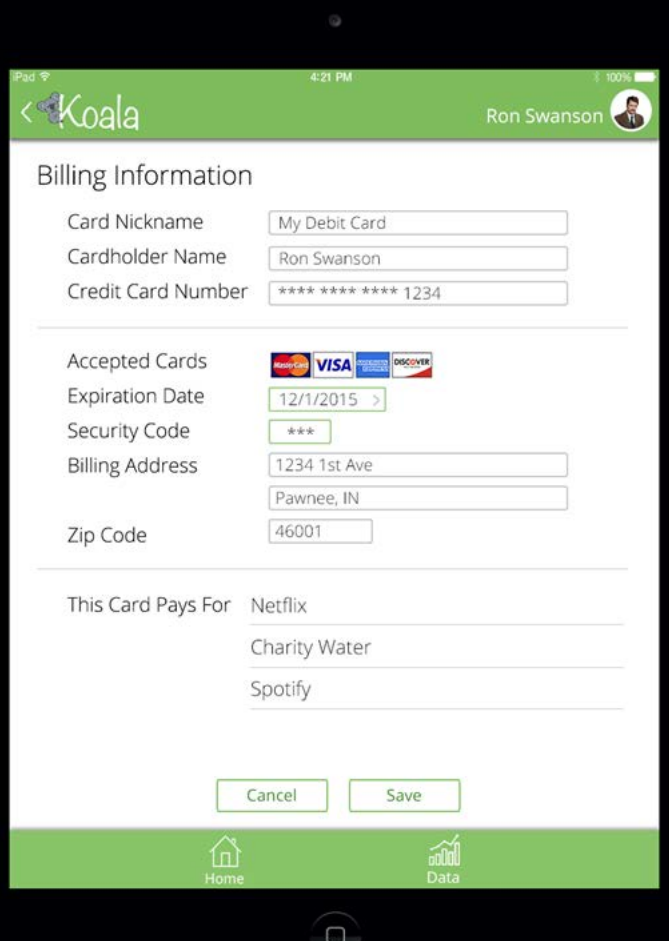

- 1. View the Koala homepage
- 2. Navigate to the Account Page
- 3. Click on the expired card
- 4. Edit the expired card
- 5. Update the expired information
- **6. Save your changes**
- 7. View confirmation of change

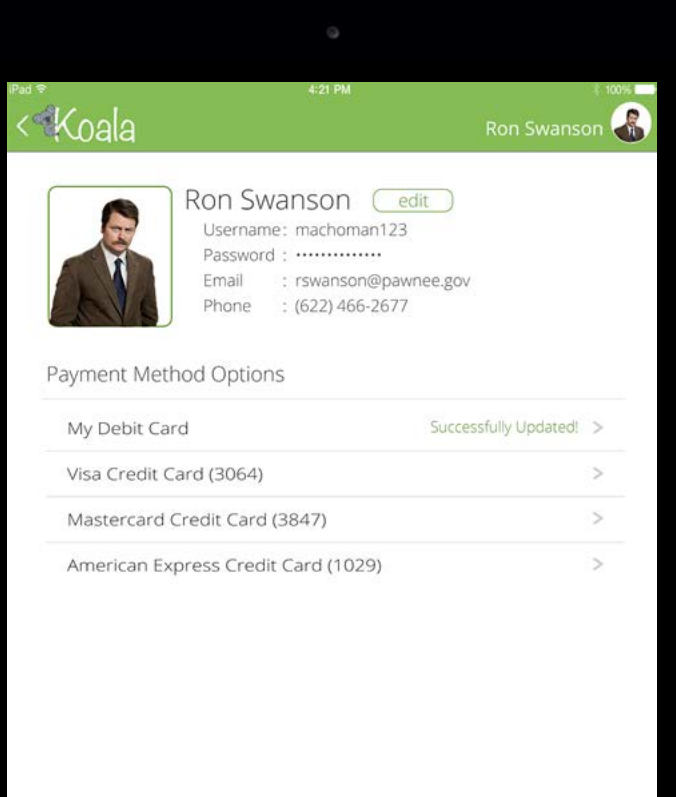

- 1. View the Koala homepage
- 2. Navigate to the Account Page
- 3. Click on the expired card
- 4. Edit the expired card
- 5. Update the expired information
- 6. Save your changes
- **7. View confirmation of change**

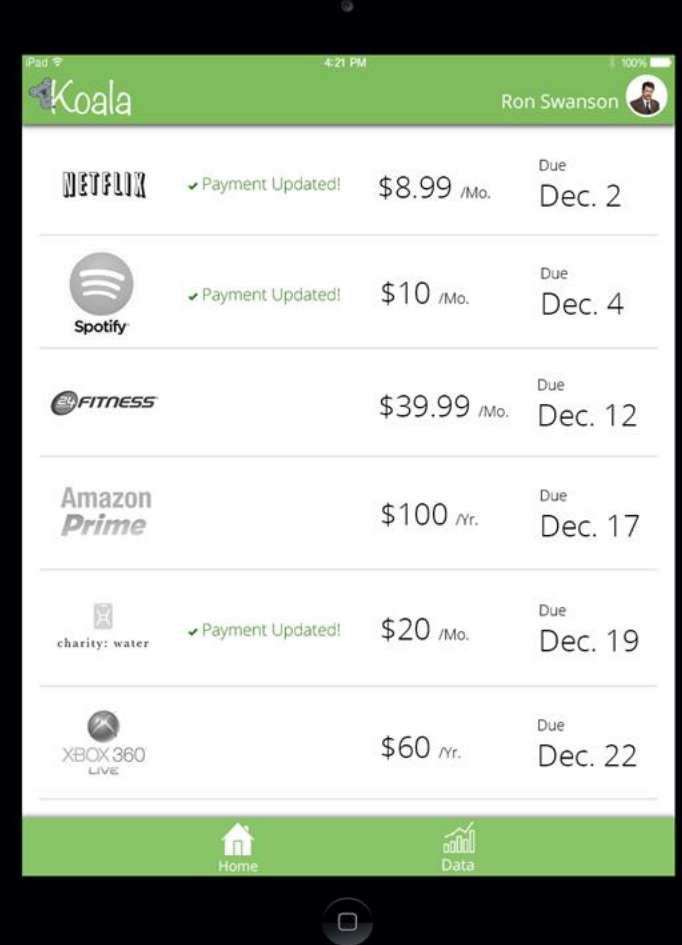

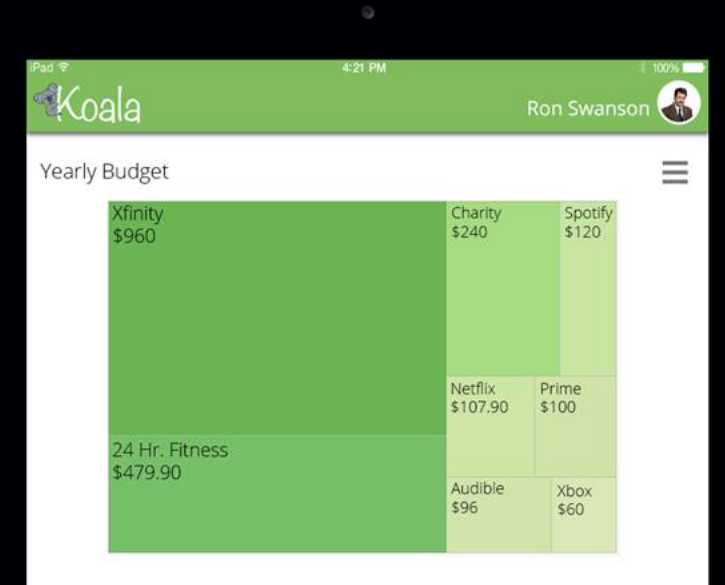

#### Distinct count of service uses per year

lom.

125111

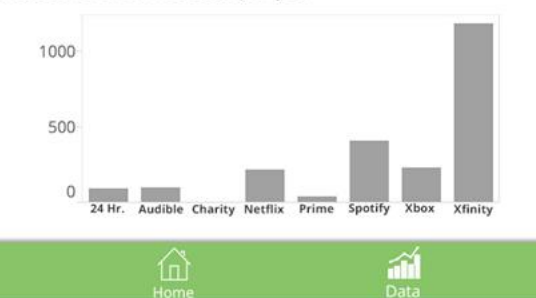

 $\Box$ 

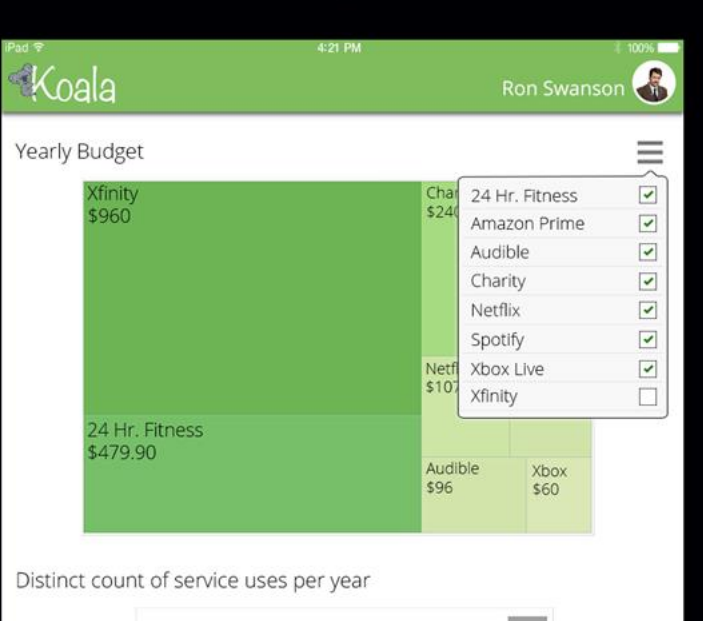

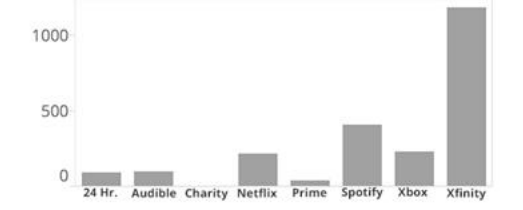

⋒  $\widehat{\mathbf{H}}$ 

 $\overline{\mathsf{o}}$ 

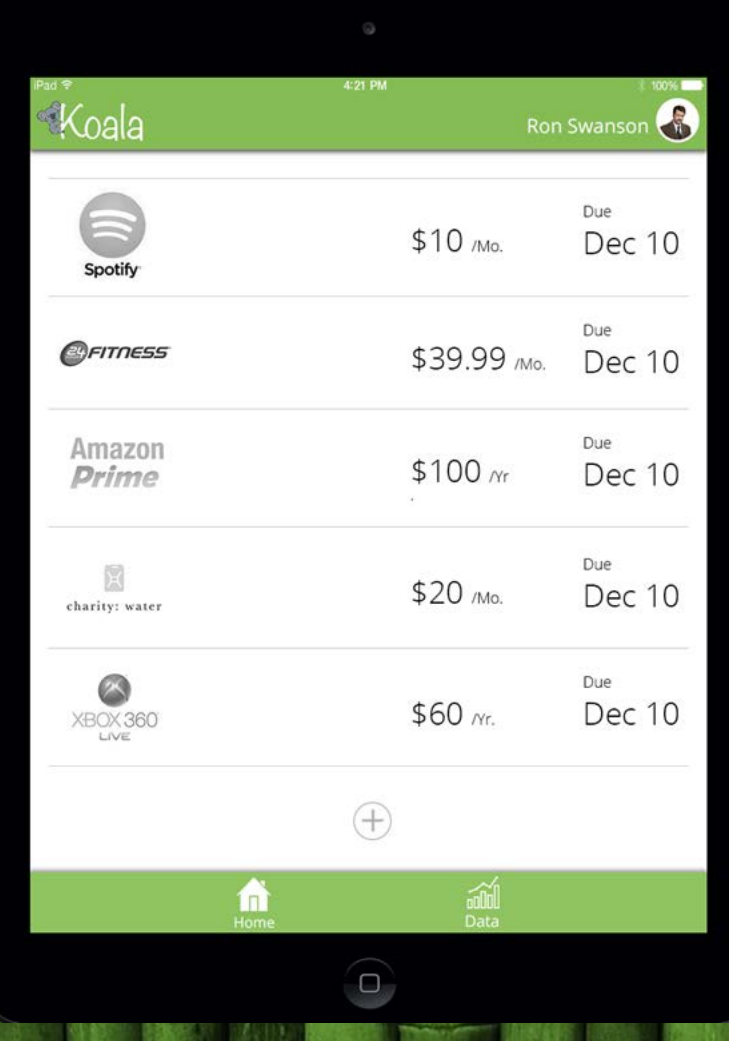

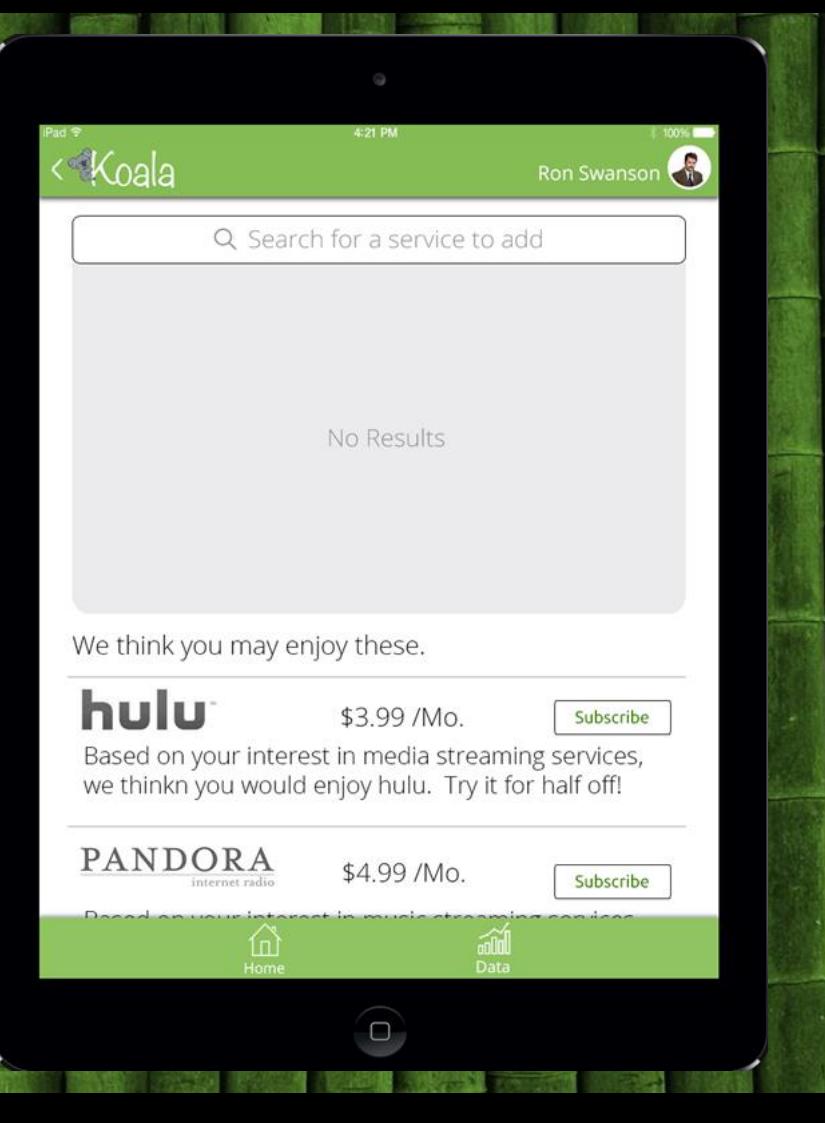

# Lessons Learned

- Usability testing works
- …but it has its limits
- Over-designing can be a problem

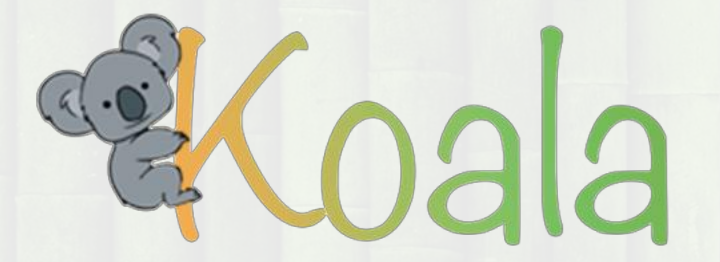

## Thanks for listening!

Questions?